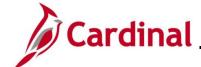

## HR351\_ Managing Service Dates and Breaks in Service

#### Service Dates and Breaks in Service Overview

Cardinal contains a large variety of service date fields. Some of these fields are PeopleSoft delivered that populate automatically. Other fields are custom due to COV requirements. Please use the <u>Service Date Definitions</u> section of this Job Aid as a daily reference document to understand how these fields work. This Job Aid also explains the importance of custom and delivered fields that are entered on the Cardinal employment information page and impacts to the other Cardinal modules.

#### **Veteran's Service Credit Months**

As of 01/10/2023, per DHRM policy 4.10, Annual Leave, the annual leave accrual rate is determined by using state service and, if applicable, veteran's service in the military, National Guard or Reserves. A Veteran's service in the military, National Guard, or Reserves is determined by adding the net active service, total prior active service, and total prior inactive service data found on military service documentation. To assist in identifying employees who are eligible, the RHR294-Disability and Veteran Service Report can be used. In order to run this report, the user must have the V\_HR\_Manager role due to the disability information that displays on the report.

#### **Prior Service Months Due to Breaks in Service** (separation and rehire)

Upon a separated employee's return to a state salaried position, the HR Administrator must research the employee's prior service record to ensure it qualifies as service towards the Cardinal leave eligibility service date. If unsure, review the DHRM policies, Service Credit Application, or contact DHRM directly for historical service dates and eligibility determination.

**Note:** The following process follows **DHRM policy 4.10, Annual Leave**. In general, all periods of salaried state service count in setting the leave eligibility date. This does not include hourly employment. Counted service includes all:

- Salaried state service in positions covered and not covered by the Virginia Personnel Act, and
- Full or part-time salaried positions, and salaried state service that is broken or consecutive.
   Certain periods of leave without pay (14 consecutive calendar days or more) are deducted from this period

This Job Aid provides guidance regarding the calculation of prior service and the leave eligibility service date for the purposes of annual leave accruals and carryover limits for an employee who:

- 1. Separated from state service;
- 2. Occupied a salaried full or part-time position at time of separation; and
- 3. Returned to another salaried position, either with the same or a different Agency

There are also some provisions where employees in other salaried non-classified positions (such as Administrative Faculty or Other Officials) may maintain leave eligibility service credit while in their other, Non-Classified salaried positions. Refer to the **DHRM Service Credit Application** under **Hiring, 2.10**, on the DHRM Policy page or contact DHRM directly for assistance.

**Navigation Note**: Please note that there may be a **Notify** button at the bottom of various pages utilized while completing the processes within this Job Aid. This "Notify" functionality is not currently turned on to send email notifications to specific users within Cardinal.

Rev 3/1/2025 Page 1 of 32

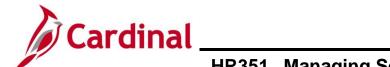

# HR351\_ Managing Service Dates and Breaks in Service

## **Table of Contents**

| Revision History                                                                                                | 3  |
|----------------------------------------------------------------------------------------------------|----|
| Service Dates Overview                                                                                          | .4 |
| Proper Use of The Service Date Fields                                                                           | 5  |
| How to Validate a Break in Service                                                                              | 11 |
| How to Enter Veteran's Service Months, Previous State Service Months, and Adjust Leave Eligibility Service Date |    |
| Service Date Definitions                                                                                        | 29 |

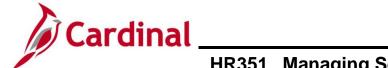

# HR351\_ Managing Service Dates and Breaks in Service

## **Revision History**

| Revision Date | Summary of Changes                                                                                                    |
|---------------|----------------------------------------------------------------------------------------------------|
| 3/1/2025      | Updated the screenshots of the Search pages (Section 2; after Step 1; Section 3, after Step 1; Section 4, after Step 1). Added reference information to the Overview of the Cardinal HCM Search Pages Job Aid. |

Rev 3/1/2025 Page 3 of 32

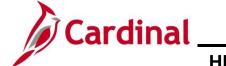

# HR351\_ Managing Service Dates and Breaks in Service

#### **Service Dates Overview**

This section provides an overview of some of the most important date fields on the **Employment Data** page.

| Field Name                                                        | Description                                                                                                    |
|-------------------------------------------------------------------|----------------------------------------------------------------------------------------------------|
| Continuous<br>State Service                                       | This field <b>MUST ALWAYS</b> be populated with the salaried employee's state hire or rehire date. A few examples of why maintaining this field is important:                                                                                                    |
| Date                                                              | <ul> <li>Severance benefits eligibility in the event of a layoff;</li> <li>Statewide Legislative Pay Increase eligibility;</li> <li>Turnover and retirement reporting;</li> <li>Combines with Previous State Service Months to determine service award eligibility.</li> </ul>                                                                                                    |
| VSDP Enroll<br>Date                                               | VSDP Enroll Date is when the employee initially enrolled in the VSDP program. This may be the date that the employee was hired into a state salaried job for the first time, or the date that the employee opted into the VSDP program (opted out of the Traditional Sick Leave Program). This date:                                                                                                    |
|                                                                   | <ul> <li>and the Previous State Service Months process out to VRS and the VSDP Third Party Administrator for income replacement determination purposes;</li> <li>may or may not be impacted when the employee has a break in service;</li> <li>was converted into Cardinal from PMIS;</li> <li>will populate to a new employment record in the instance of a transfer, term or hire.</li> </ul>                                                                                                    |
| Company<br>Seniority Date                                         | The <b>Company Seniority Date</b> field auto-populates based on what HR Administrators enter in the <b>Annual Leave Eligibility Date</b> field. These fields impact the employee's annual leave accrual rate in Time and Attendance. This date will populate to a new employment record in the instance of a transfer, term or hire and must be adjusted manually when such scenarios occur.                                                                                                    |
| Prior State Service Months and/or Veteran's Service Credit Months | When Prior State Service Months and/or Veteran's Service Credit Months are entered, these two fields will automatically calculate the Total Service Credit Months field. When applicable, these fields should be used to adjust the Annual Leave Eligibility Date so that the employee will receive correct annual leave accruals. When left blank, these fields default to 0. When entering a number of months in either of these fields, the Annual Leave Eligibility Date field must also be populated. Failing to do so will result in an error upon saving the transaction. |
| VSDP Sick/PER<br>Leave Efft Date                                  | The Veterans Service Credit cannot impact the amount of VSDP Sick or Personal Leave the employee receives. Therefore, the VSDP Sick/PER Leave Efft Date field processes over to Absence Management and is used for VSDP Sick and Personal Leave allotment determination. This field automatically gets updated when the HR administrator changes the Veteran's Service Credit Months AND/OR the Annual Leave Eligibility Date. Upon Save, the VSDP Sick/PER Leave Efft Date field will automatically populate.                                                                   |

Rev 3/1/2025 Page 4 of 32

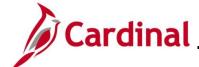

#### HR351\_ Managing Service Dates and Breaks in Service

#### **Proper Use of The Service Date Fields**

The following example describes how these fields are to be used and how they work together to provide information for the employee to other modules.

**Scenario:** The employee originally had "0" Veteran's Service Credit Months and "60" Previous State Service Months with a Leave Eligibility Service Date of "08/25/1996" and a VSDP Sick/PER Leave Efft Date of "08/25/1996". The employee provided the necessary paperwork to receive 12 months of Veteran Service Credit. Upon review of the prior service months calculation, it was determined that this employee should be receiving three additional months of prior service credit.

Result of Updates: When the following changes are made, the Total Service Credit Months, Company Seniority Date, and VSDP Sick/PER Leave Efft Date fields update automatically.

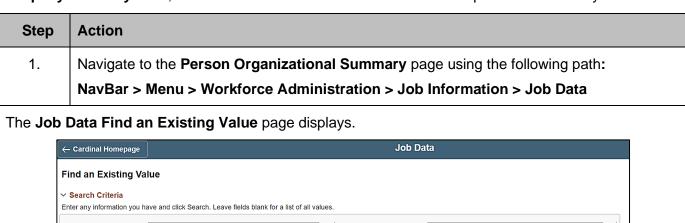

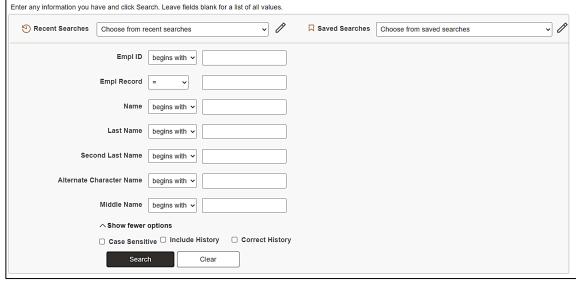

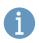

For more information pertaining to the Cardinal HCM Search pages, refer to the Job Aid titled "Overview of the Cardinal HCM Search Pages". This Job Aid is located on the Cardinal Website in **Job Aids** under **Learning**.

Rev 3/1/2025 Page 5 of 32

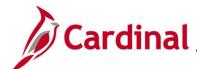

## HR351\_ Managing Service Dates and Breaks in Service

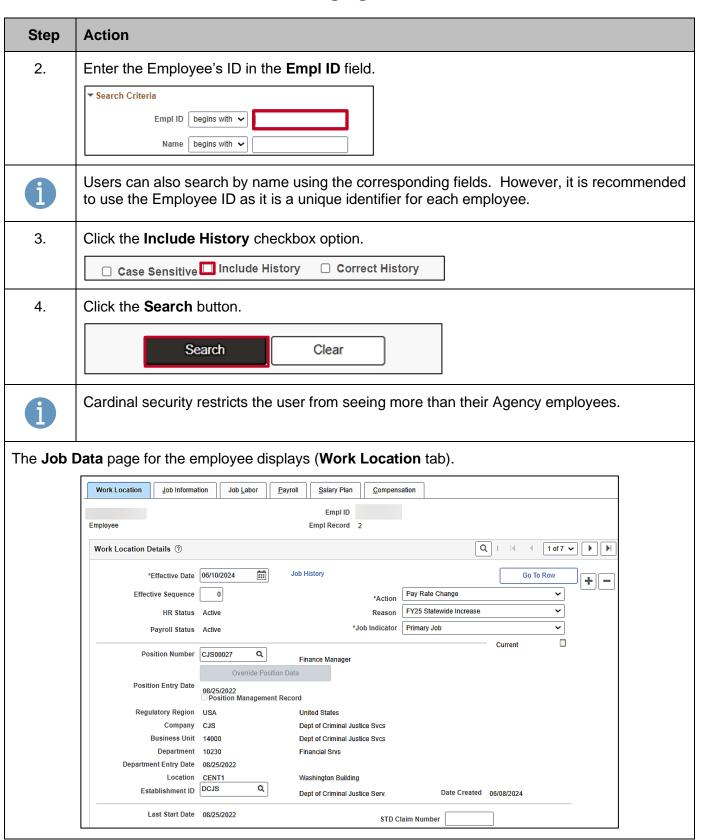

Rev 3/1/2025 Page 6 of 32

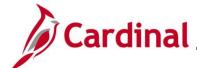

# HR351\_ Managing Service Dates and Breaks in Service

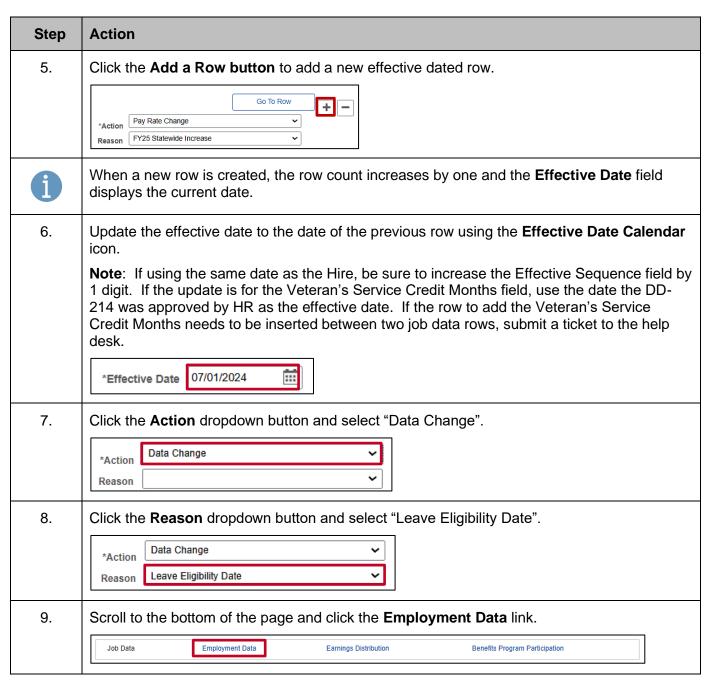

Rev 3/1/2025 Page 7 of 32

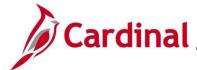

#### HR351\_ Managing Service Dates and Breaks in Service

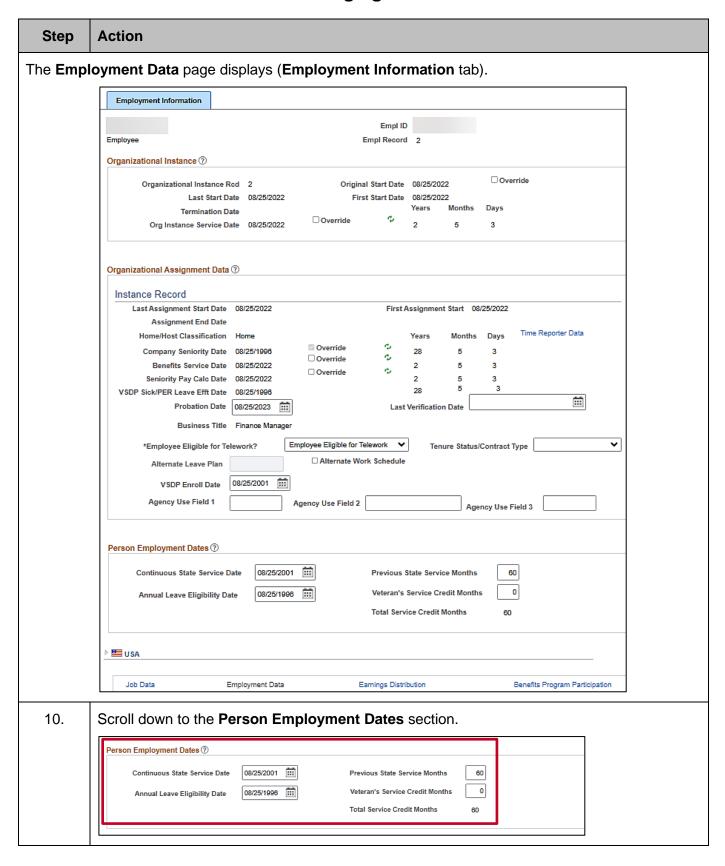

Rev 3/1/2025 Page 8 of 32

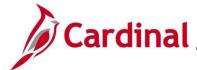

## HR351\_ Managing Service Dates and Breaks in Service

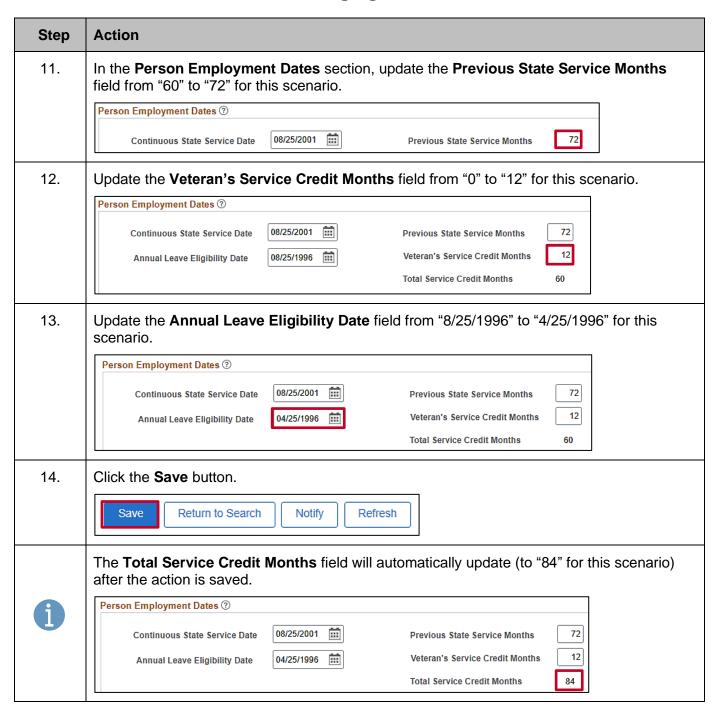

Rev 3/1/2025 Page 9 of 32

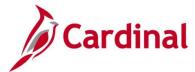

## HR351\_ Managing Service Dates and Breaks in Service

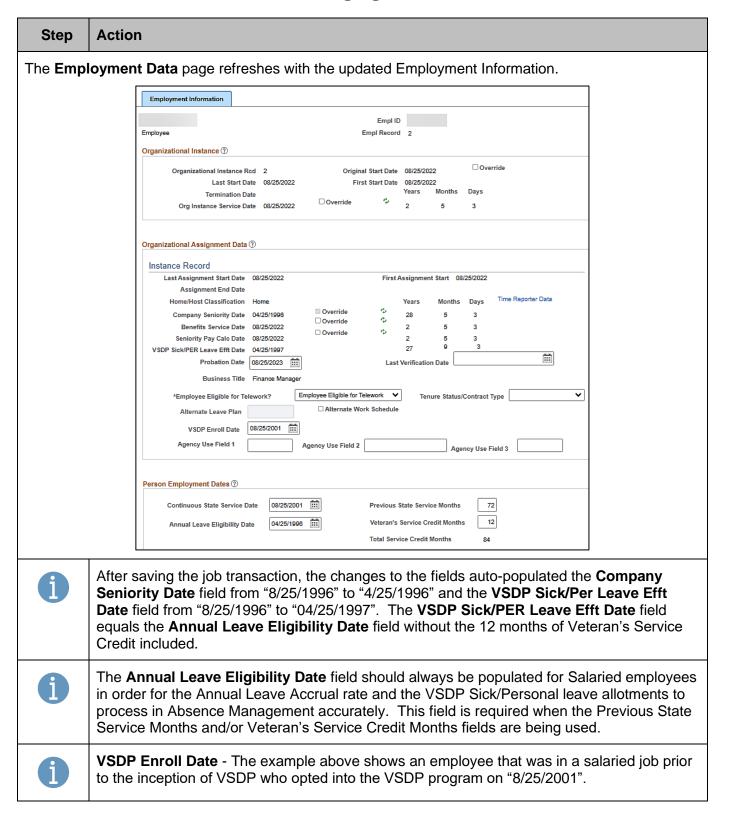

Rev 3/1/2025 Page 10 of 32

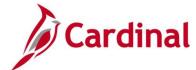

## HR351\_ Managing Service Dates and Breaks in Service

#### How to Validate a Break in Service

After the new hire/rehire transaction is complete, users can validate a break in service.

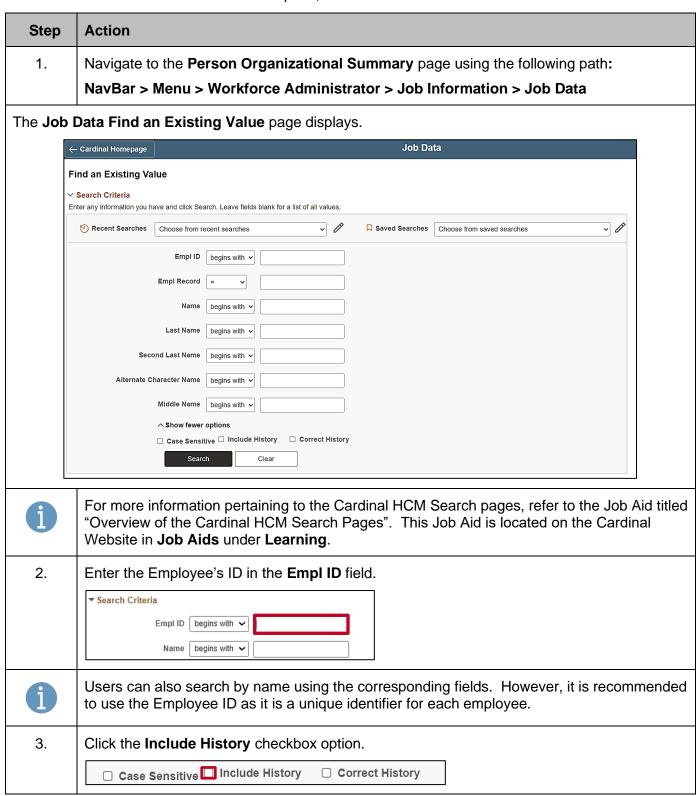

Rev 3/1/2025 Page 11 of 32

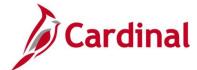

## HR351\_ Managing Service Dates and Breaks in Service

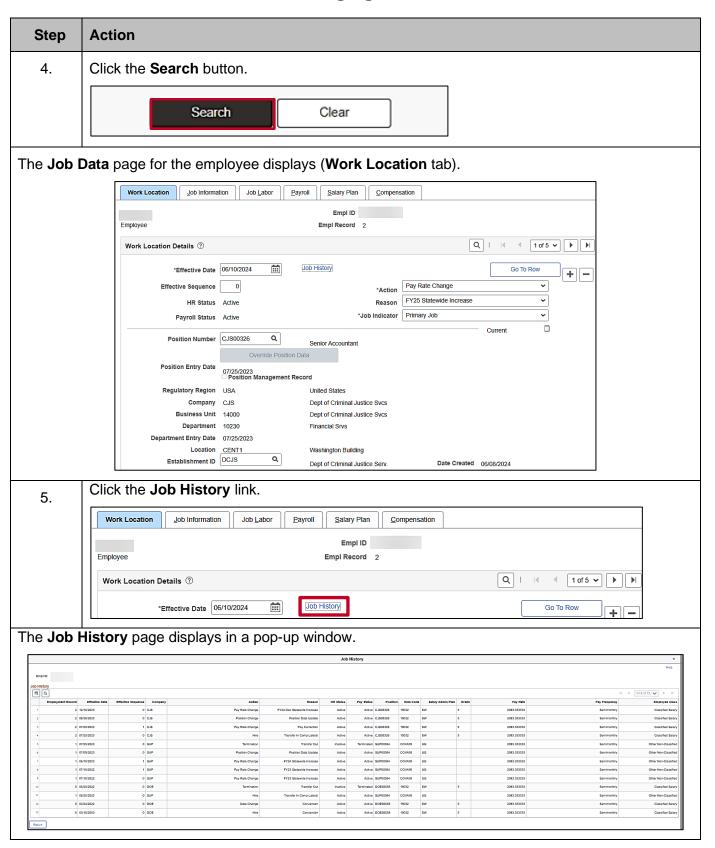

Rev 3/1/2025 Page 12 of 32

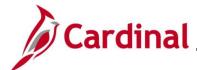

**Action** 

**Step** 

# **Human Resources Job Aid**

## HR351\_ Managing Service Dates and Breaks in Service

# 6. Scroll to the extreme right of the pop-up window and validate the employees' activity in salaried classified and non-classified jobs. | Pay Frequency | Employee Class | Classified Salary | Classified Salary | Classified Salary | Classified Salary | Classified Salary | Classified Salary | Classified Salary | Classified Salary | Classified Salary | Classified Salary | Classified Salary | Classified Salary | Classified Salary | Classified Salary | Classified Salary | Classified Salary | Classified Salary | Classified Salary | Classified Salary | Classified Salary | Classified Salary | Classified Salary | Classified Salary | Classified Salary | Classified Salary | Classified Salary | Classified Salary | Classified Salary | Classified Salary | Classified Salary | Classified Salary | Classified Salary | Classified Salary | Classified Salary | Classified Salary | Classified Salary | Classified Salary | Classified Salary | Classified Salary | Classified Salary | Classified Salary | Classified Salary | Classified Salary | Classified Salary | Classified Salary | Classified Salary | Classified Salary | Classified Salary | Classified Salary | Classified Salary | Classified Salary | Classified Salary | Classified Salary | Classified Salary | Classified Salary | Classified Salary | Classified Salary | Classified Salary | Classified Salary | Classified Salary | Classified Salary | Classified Salary | Classified Salary | Classified Salary | Classified Salary | Classified Salary | Classified Salary | Classified Salary | Classified Salary | Classified Salary | Classified Salary | Classified Salary | Classified Salary | Classified Salary | Classified Salary | Classified Salary | Classified Salary | Classified Salary | Classified Salary | Classified Salary | Classified Salary | Classified Salary | Classified Salary | Classified Salary | Classified Salary | Classified Salary | Classified Salary | Classified Salary | Classified Salary | Classified Salary | Classified Salary | Classified Salary | Classified Salary | Classified Sa

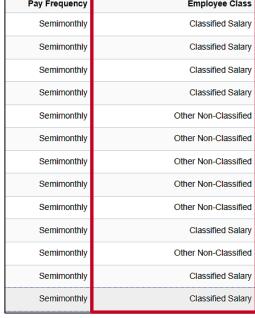

7. Locate the begin and end date (effective date) for each salaried position held by the employee and use these dates to calculate the prior service.

**Note**: If there is a Conversion record displayed, navigate to PMIS to validate the historical hire and separation dates.

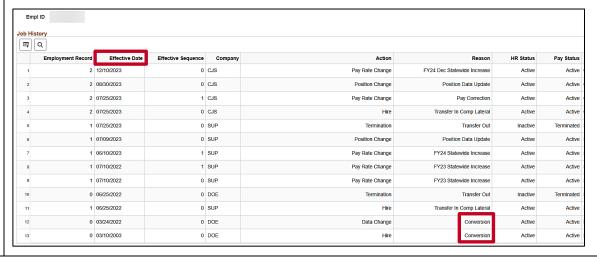

Rev 3/1/2025 Page 13 of 32

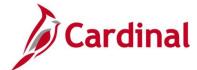

#### HR351\_ Managing Service Dates and Breaks in Service

# 8. Using the dates retrieved from the **Job History** page (Hire and Term dates only), input the dates into the **Previous State Service Months Calculator**.

**Note**: If the employee has prior services dates that pre-date the Cardinal system, you may have to access the legacy system to find the begin and end dates to use.

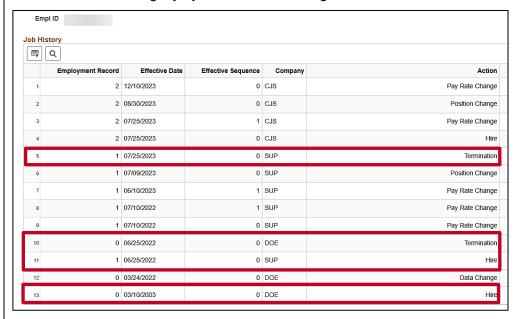

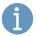

Users will only enter the consecutive Hire and Term dates in the Job History for the employee and will exclude the most recent Hire date when there is no associated Term date.

For more information on using the **Months of Prior Service Calculator**, see the Job Aid titled **HR351\_Managing Service Dates Calculator**. This Job Aid can be found on the Cardinal website in **Job Aids** under **Learning**.

Rev 3/1/2025 Page 14 of 32

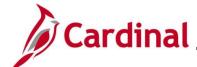

# HR351\_ Managing Service Dates and Breaks in Service

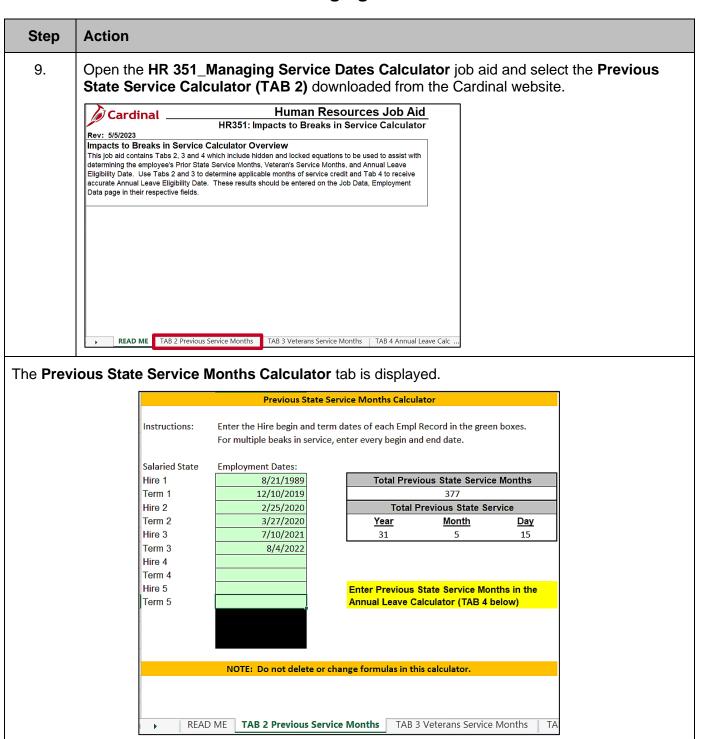

Rev 3/1/2025 Page 15 of 32

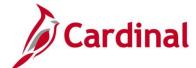

## HR351\_ Managing Service Dates and Breaks in Service

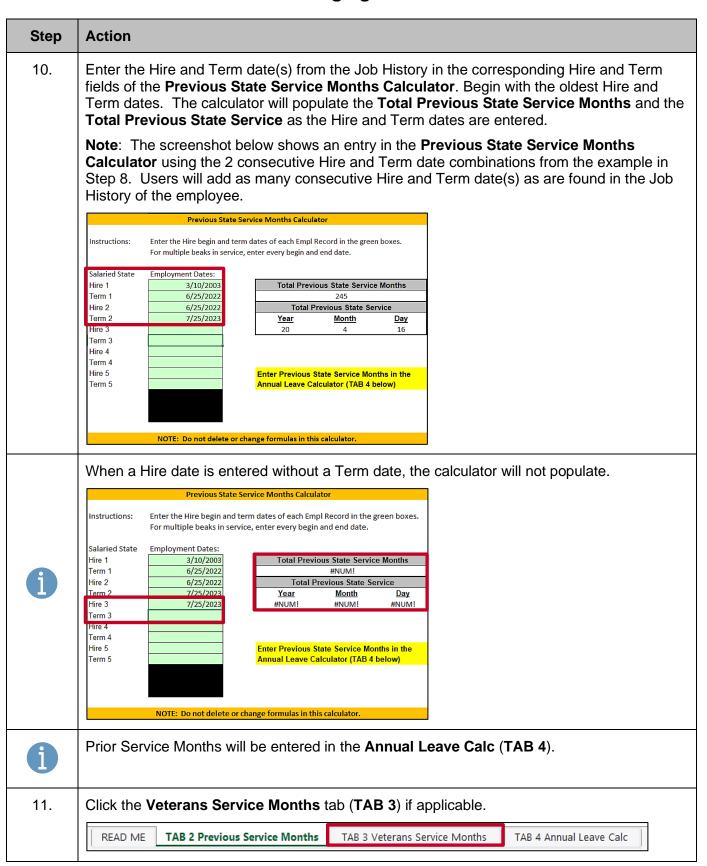

Rev 3/1/2025 Page 16 of 32

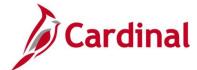

#### HR351\_ Managing Service Dates and Breaks in Service

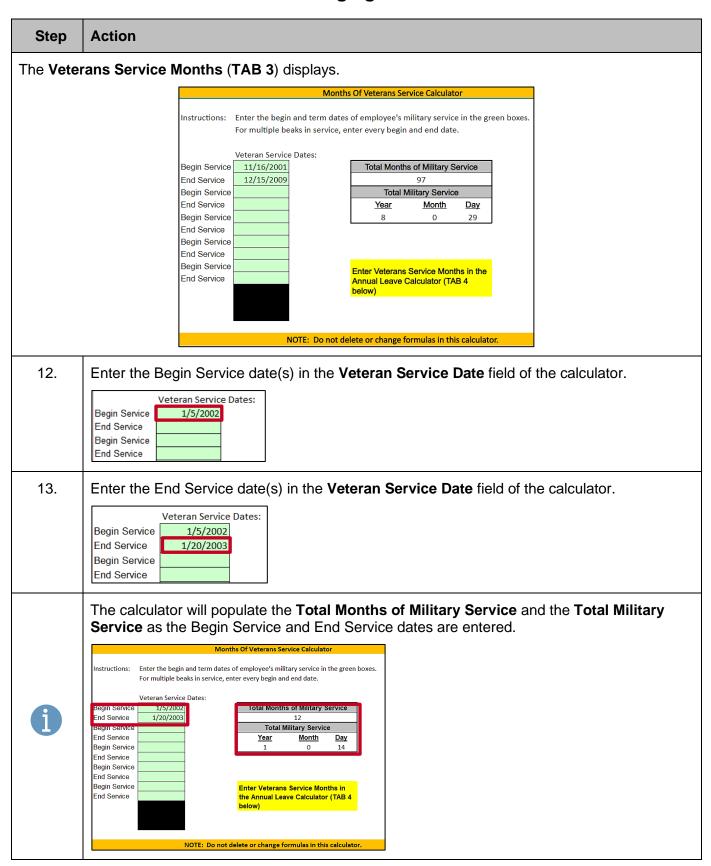

Rev 3/1/2025 Page 17 of 32

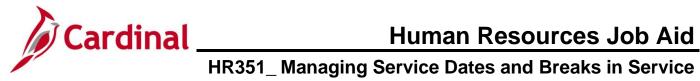

|                 | Tilloo I_ Managing Oct vice Dates a                                                                                                    | na Breaks in        |
|-----------------|----------------------------------------------------------------------------------------------------|---------------------|
| Step            | Action                                                                                                    |                     |
| 14.             | Click the Annual Leave Calc tab (TAB 4).                                                                                                    |                     |
|                 | READ ME TAB 2 Previous Service Months TAB 3 Veterans Service Months TAB                                                                                                    | 4 Annual Leave Calc |
| The <b>Calc</b> | ulate Annual Leave Eligibility Service Date tab displays (TAB 4).                                                                                                    |                     |
|                 | Calculate Annual Leave Eligibility Date                                                                                                    |                     |
|                 | Employee Name: TEST_                                                                                                    |                     |
|                 | EIN: XXXXXXXXXXXXXXX Empl Record Rehire Date: 10/1/2022 (Rehire date, also continuous state service of                                                                        | date)               |
|                 | Previous Service Months (Tab 2): 365                                                                                                    | autej               |
|                 | Veterans Service Months (Tab 3) 97 Total Service Credit Months 462                                                                                                    |                     |
|                 | Current Payroll Period to Date: 10/10/2022 (Start date of current payroll period)                                                                                             |                     |
|                 | Number of Pay Periods of LWOP: 0                                                                                                    |                     |
|                 | Convert to Top of Pay Period: 10/10/2022  Adjusts the current Empl Rcd Hire Date and adjust for Pre 6/10/1997 (lag pay) Pay Periods                                           |                     |
|                 |                                                                                                    |                     |
|                 | Adjust Date for LWOP Periods: 10/10/2022 (See NOTE below)  Adjusts Converted date in cell D11 and advance by number of periods missed for LWOP                                |                     |
|                 | Full Years of Previous State Service: 30                                                                                                    |                     |
|                 | Months of Previous State Service: 5 Convert previous state service months into whole years and remainder months                                                               |                     |
|                 |                                                                                                    |                     |
|                 | Annual Leave Eligiblity Date: 4/10/1984 Enter into Employee's Cardinal record  Adjusts the date in cell D17 and backs up the number of years/months of previous state service |                     |
|                 | NOTE: The employee's leave accrual rate calculation includes all cumulative periods of salaried/caree                                                                         | er state            |
|                 | service. Periods of Leave Without Pay (LWOP) of more than 14 consecutive calendar days normally D                                                                             |                     |
|                 | count as service. Adjustment of the leave eligibility service date is required when LWOP periods are entered.                                                                 |                     |
|                 | Remember to confirm prior service via former agency's HR, Cardinal and/or PMIS archives                                                                                       |                     |
|                 |                                                                                                    |                     |
| 15.             | Enter the Empl Record Rehire Date field from the Job Record jus                                                                                                    | st entered ("7/25/2 |
|                 | this example).                                                                                                    |                     |
|                 | Calculate Annual Leave Eligibiity Date                                                                                                    |                     |
|                 |                                                                                                    |                     |
|                 | Employee Name: TEST STILL SYXXXXXXXXXXXXXXXXXXXXXXXXXXXXXXXXXXX                                                                                                    |                     |
|                 | Empl Record Rehire Date: 7/25/2023 (Rehire date, also continuous state service date)                                                                                          |                     |
|                 | Previous Service Months (Tab 2): 245 Veterans Service Months (Tab 3) 12                                                                                                    |                     |
|                 | Total Service Credit Months 257                                                                                                    |                     |
|                 | Current Payroll Period to Date: 1/10/2025 (Start date of current payroll period)  Number of Pay Periods of LWOP: 0                                                            |                     |
|                 |                                                                                                    |                     |
| 16.             | Enter the Prior Service Months from TAB 2 ("245" in this example)                                                                                                    | 1                   |
|                 |                                                                                                    | •                   |
|                 | Calculate Annual Leave Eligibiity Date                                                                                                    |                     |
|                 | Employee Name: TEST_                                                                                                    |                     |
|                 | EIN: XXXXXXXXXXXXXXXXXXXXXXXXXXXXXXXXXXXX                                                                                                    |                     |
|                 | Empl Record Rehire Date: 7/25/2023 (Rehire date, also continuous state service date)  Previous Service Months (Tab 2): 245                                                    |                     |
|                 | Veterans Service Months (Tab 3) 12                                                                                                    |                     |
|                 | Total Service Credit Months 257 Current Payroll Period to Date: 1/10/2025 (Start date of current payroll period)                                                              |                     |
|                 | Number of Pay Periods of LWOP: 0                                                                                                    |                     |
|                 |                                                                                                    |                     |

Rev 3/1/2025 Page 18 of 32

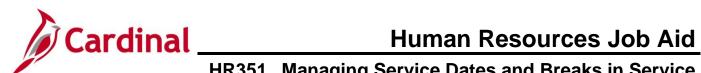

| Step | Action                                                                                                    |
|------|----------------------------------------------------------------------------------------------------|
| 17.  | Enter the Veterans Service Months (if applicable) from <b>TAB 3</b> ("12" in this example).                                                                                           |
|      | Note: The Total Service Months field will auto-populate.                                                                                                    |
|      | Calculate Annual Leave Eligibiity Date                                                                                                    |
|      | Employee Name: TEST                                                                                                    |
|      | Previous Service Months (Tab 2): 245 Veterans Service Months (Tab 3) 12                                                                                                    |
|      | Current Payroll Period to Date: 1/10/2025 (Start date of current payroll period)  Number of Pay Periods of LWOP: 0                                                                    |
| 18.  | Enter the <b>Next Payroll Period to Date</b> from the Job Record just entered ("1/10/2025" in this example).  Calculate Annual Leave Eligibity Date                                   |
|      | Employee Name:  EIN:  XXXXXXXXXXXXXXXXXXXXXXXX  Empl Record Rehire Date:  Previous Service Months (Tab 2):  Veterans Service Months (Tab 3)  Total Service Credit Months  257         |
|      | Current Payroll Period to Date: 1/10/2025 (Start date of current payroll period)  Number of Pay Periods of LWOP: 0                                                                    |
| 19.  | The <b>Annual Leave Eligibility Date</b> field will auto-populate ("2/25/2002" in this example). Enter this date on the Job Record in the <b>Annual Leave Eligibility Date</b> field. |
|      | Full Years of Previous State Service: 20 Months of Previous State Service: 5 Convert previous state service months into whole years and remainder months                              |
|      | Annual Leave Eligiblity Date: 2/25/2002 Enter into Employee's Cardinal record  Adjusts the date in cell D17 and backs up the number of years/months of previous state service         |

Rev 3/1/2025 Page 19 of 32

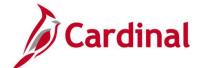

# HR351\_ Managing Service Dates and Breaks in Service

# How to Enter Veteran's Service Months, Previous State Service Months, and Adjust Leave Eligibility Service Date

In order to document the effective date and the change being made (used by TA), add a job data row with the applicable effective date using the action/reason combination of "Data Change/Leave Eligibility Date" and then proceed to the **Employment Information** page to update the Continuous Service Date information.

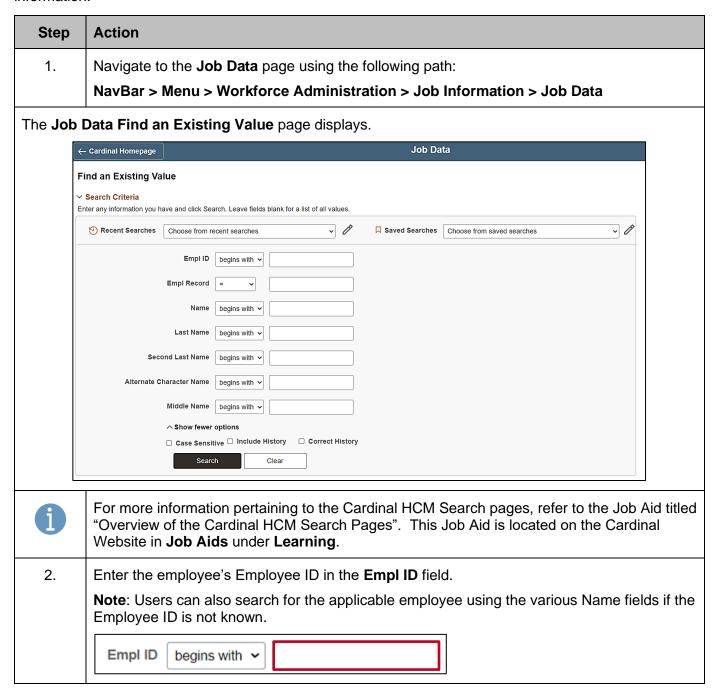

Rev 3/1/2025 Page 20 of 32

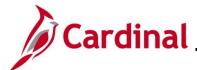

# HR351\_ Managing Service Dates and Breaks in Service

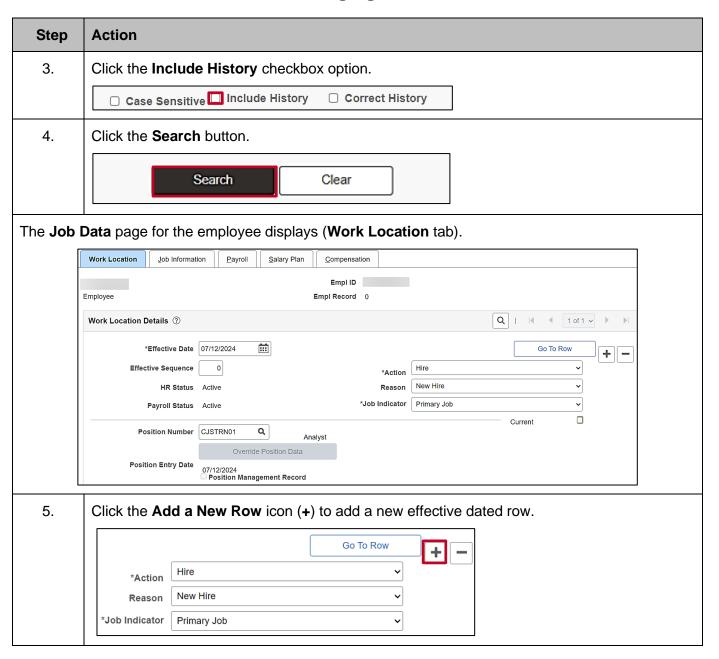

Rev 3/1/2025 Page 21 of 32

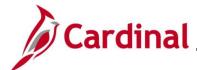

#### HR351\_ Managing Service Dates and Breaks in Service

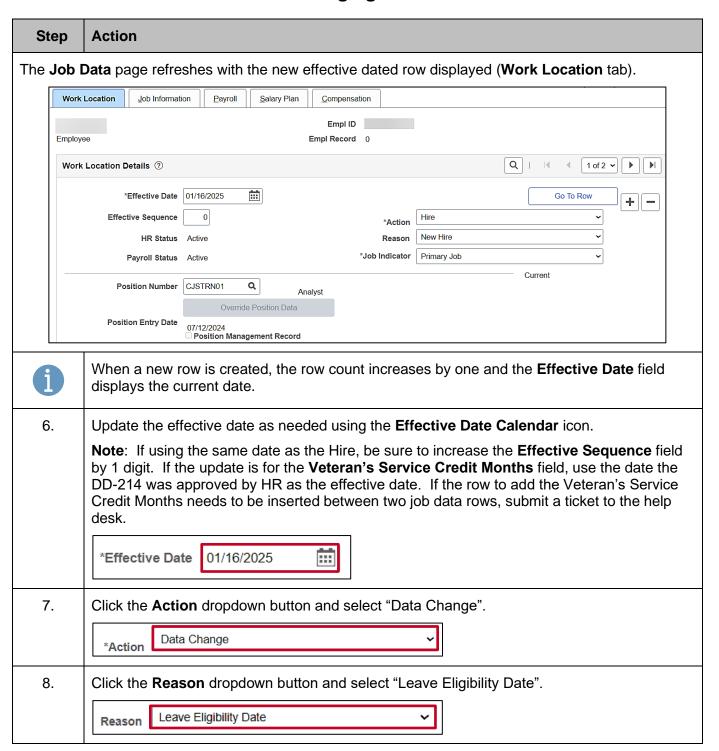

Rev 3/1/2025 Page 22 of 32

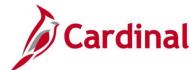

## HR351\_ Managing Service Dates and Breaks in Service

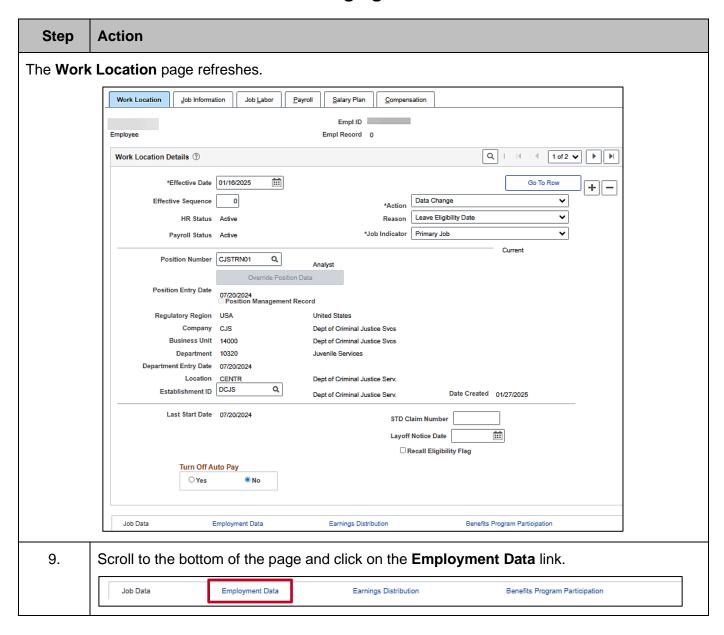

Rev 3/1/2025 Page 23 of 32

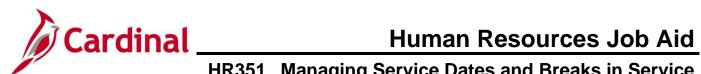

| Step                                             | Action                                                                                                    |  |  |  |  |  |
|--------------------------------------------------|----------------------------------------------------------------------------------------------------|--|--|--|--|--|
| The <b>Employment Information</b> page displays. |                                                                                                    |  |  |  |  |  |
|                                                  | Employment Information                                                                                                    |  |  |  |  |  |
|                                                  | Empl ID Employee Empl Record 0                                                                                                    |  |  |  |  |  |
|                                                  | Organizational Instance ③                                                                                                    |  |  |  |  |  |
|                                                  | Organizational Instance Rcd 0 Original Start Date 07/20/2024 □ Override  Last Start Date 07/20/2024 First Start Date 07/20/2024      |  |  |  |  |  |
|                                                  | Termination Date  Years Months Days  Org Instance Service Date 07/20/2024 □ Override   Override   7 0 6 7                            |  |  |  |  |  |
|                                                  | Organizational Assignment Data ③                                                                                                    |  |  |  |  |  |
|                                                  | Instance Record  Last Assignment Start Date 07/20/2024 First Assignment Start 07/20/2024                                             |  |  |  |  |  |
|                                                  | Assignment End Date Home/Host Classification Home Years Months Days Time Reporter Data                                               |  |  |  |  |  |
|                                                  | Company Seniority Date   07/20/2024   Override   0   6   7                                                                           |  |  |  |  |  |
|                                                  | Seniority Pay Calc Date   07/20/2024   0   6   7                                                                                     |  |  |  |  |  |
|                                                  | Probation Date 07/12/2025 EEE Last Verification Date                                                                                 |  |  |  |  |  |
|                                                  | Business Title Analyst  *Employee Eligible for Telework?  Employee Eligible for Telework   Tenure Status/Contract Type               |  |  |  |  |  |
|                                                  | Alternate Leave Plan Alternate Work Schedule                                                                                         |  |  |  |  |  |
|                                                  | VSDP Enroll Date 07/12/2024 🔠                                                                                                    |  |  |  |  |  |
| 10.                                              | Scroll down to the Person Employment Dates section and enter or select the Continuous                                                |  |  |  |  |  |
|                                                  | State Service Date from the service date calculator (TAB 2). ("10/10/2020" in this example).                                         |  |  |  |  |  |
|                                                  | Note: This is the Hire/Rehire date of the employee back into State service.                                                          |  |  |  |  |  |
| i                                                | Person Employment Dates ®                                                                                                    |  |  |  |  |  |
|                                                  | Continuous State Service Date 10/10/2020 Previous State Service Months 0                                                             |  |  |  |  |  |
| 1                                                | Annual Leave Eligibility Date  Veteran's Service Credit Months  Total Service Credit Months  0                                       |  |  |  |  |  |
|                                                  | Total Service Credit monals                                                                                                    |  |  |  |  |  |
| 11.                                              | Enter the <b>Previous State Service Months</b> calculated from the service date calculator ( <b>TAB 2</b> ). ("15" in this example). |  |  |  |  |  |
|                                                  | Person Employment Dates ③                                                                                                    |  |  |  |  |  |
|                                                  | Continuous State Service Date 10/10/2020 Previous State Service Months 15                                                            |  |  |  |  |  |
|                                                  | Annual Leave Eligibility Date Veteran's Service Credit Months 0                                                                      |  |  |  |  |  |
|                                                  | Total Service Credit Months 0                                                                                                    |  |  |  |  |  |

Rev 3/1/2025 Page 24 of 32

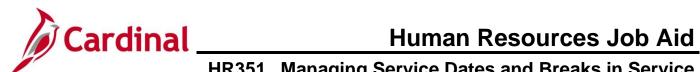

| Step | Action                                                                                                    |
|------|----------------------------------------------------------------------------------------------------|
| 12.  | Enter the Veteran's Service Credit Months calculated from the service date calculator (TAB 2). ("36" in this example).  Person Employment Dates ©  Continuous State Service Date 10/10/2020 Previous State Service Months 15               |
|      | Annual Leave Eligibility Date  Veteran's Service Credit Months  7 oral Service Credit Months                                                                                                    |
| 13.  | Enter or select the <b>Annual Leave Eligibility Date</b> from the service date calculator ( <b>TAB 2</b> ). ("07/10/2016" in this example).                                                                                                |
|      | <b>Note:</b> For Veterans, the annual leave accrual is determined by using cumulative state service and veteran's service in the military, National Guard, or Reserves.                                                                    |
|      | Person Employment Dates ⑦  Continuous State Service Date 10/10/2020 Previous State Service Months 15                                                                                                    |
|      | Annual Leave Eligibility Date 07/10/2016                                                                                                    |
| 14.  | Scroll up to the <b>Organizational Assignment Data</b> section and ensure that the <b>VSDP Enrollment Date</b> field is populated with the original date that the employee was enrolled in the VSDP program ("3/25/2016" in this example). |
|      | VSDP Enroll Date 03/25/2016                                                                                                    |
| 15.  | Click the <b>Save</b> button.                                                                                                    |
|      | Save Return to Search Previous in List Next in List Notify Refresh                                                                                                    |

Rev 3/1/2025 Page 25 of 32

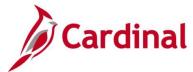

# HR351\_ Managing Service Dates and Breaks in Service

#### Step | Action

The **Employment Data** page refreshes with the updated Employment Information.

**Note:** Confirm that the **VSDP Sick/PER Leave Efft Date** and **Total Service Credit Months** fields autopopulated accurately.

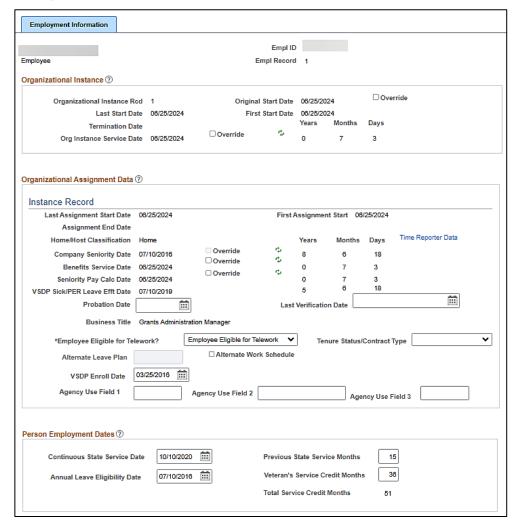

16. Scroll down to the bottom of the page and click the **Job Data** link to go back to the **Work Location** page.

|   | Job Data | Employment Data | Earnings Distribution | Benefits Program Participation |  |
|---|----------|-----------------|-----------------------|--------------------------------|--|
| L |          |                 |                       |                                |  |

Rev 3/1/2025 Page 26 of 32

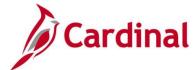

#### HR351\_ Managing Service Dates and Breaks in Service

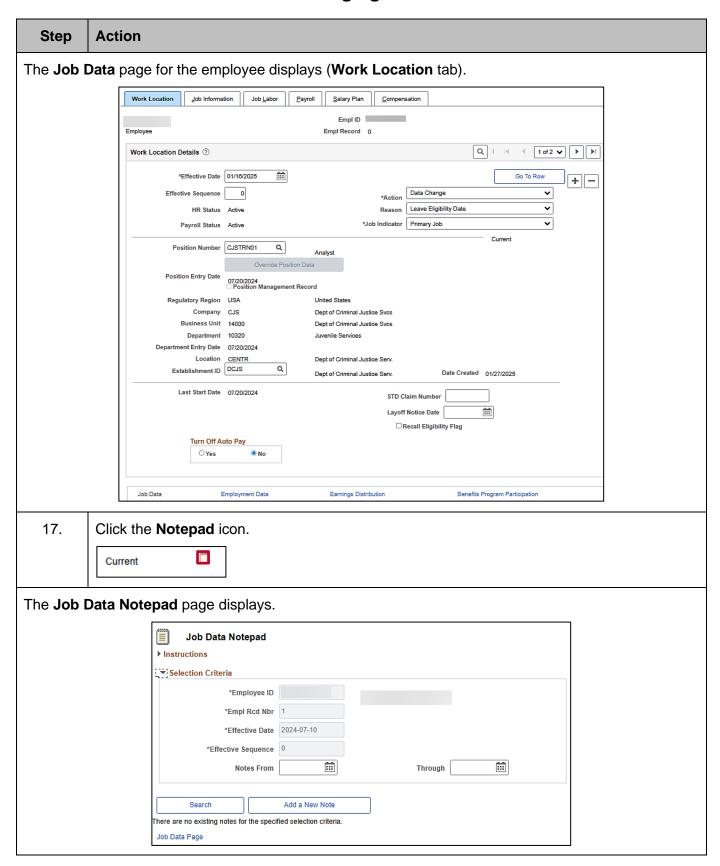

Rev 3/1/2025 Page 27 of 32

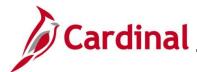

# HR351\_ Managing Service Dates and Breaks in Service

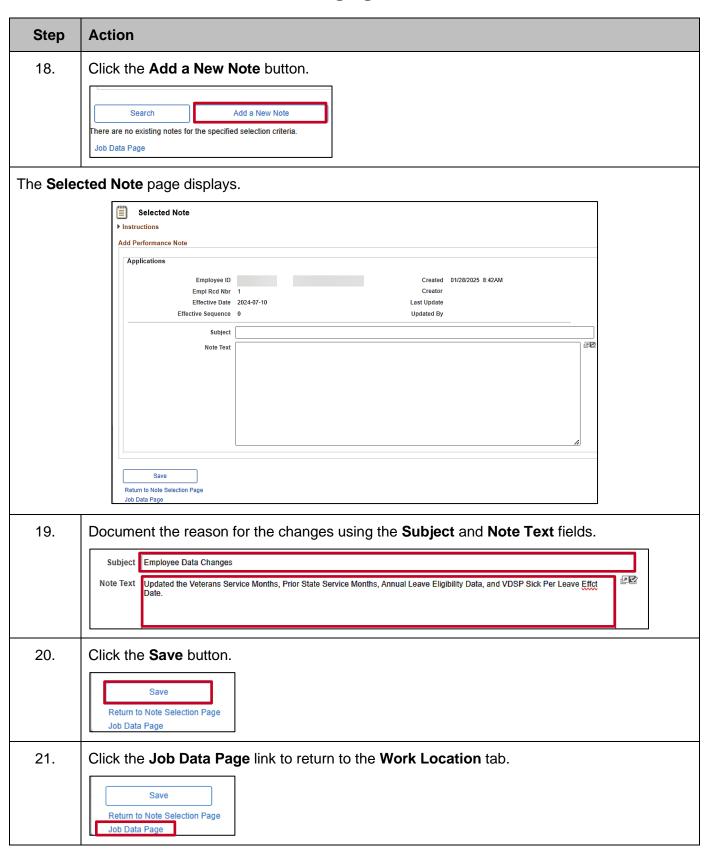

Rev 3/1/2025 Page 28 of 32

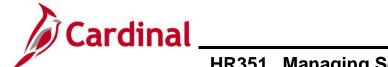

# HR351\_ Managing Service Dates and Breaks in Service

#### **Service Date Definitions**

(In order of appearance on the **Employment Information** page)

| Cardinal                                      | Online                             | Meaning                                                                                                    | PeopleSoft | Customized   | Cardinal |
|-----------------------------------------------|------------------------------------|----------------------------------------------------------------------------------------------------|------------|--------------|----------|
| FIELD Name                                    | Field                              |                                                                                                    | Delivered  | For Cardinal | Specific |
| Interfacing Agy                               | Name                               |                                                                                                    |            |              |          |
| ORIG_HIRE_DT                                  | Original<br>Start Date             | Earliest start date for the employee being hired into this business unit. If they leave and are rehired into the same employment record, this date remains the same. If the employee leaves this business unit and goes to another business unit, they get a new Original Start Date for that new Business Unit. | X          |              |          |
| LAST_HIRE_DT                                  | Last Start<br>Date                 | This is the Rehire date. If<br>an employee is<br>terminated and rehired<br>into the business unit<br>and employment record,<br>this date will reflect the<br>rehire effective date.                                                                                                    | X          |              |          |
| ORIG_HIRE_DT                                  | First Start<br>Date                | This date should match the Original Start Date for each employment record.                                                                                                    | Х          |              |          |
| TERMINATION_DT                                | Termination<br>Date                | Termination Date from this BU.                                                                                                    | Х          |              |          |
| NOT ON HR003<br>INTERFACE OR<br>HR296 EXTRACT | Org<br>Instance<br>Service<br>Date | DO NOT USE! This field is used by companies that acquire other companies.                                                                                                    | Х          |              |          |
| NOT ON HR003<br>INTERFACE OR<br>HR296 EXTRACT | Last<br>Assignment<br>Start Date   | DO NOT USE!  This date should match the Original Start Date or the Last Start Date for each employment record.                                                                                                    | Х          |              |          |
| NOT ON HR003<br>INTERFACE OR<br>HR296 EXTRACT | First<br>Assignment<br>Start       | DO NOT USE! This date should match the Original Start Date or                                                                                                    | Х          |              |          |

Rev 3/1/2025 Page 29 of 32

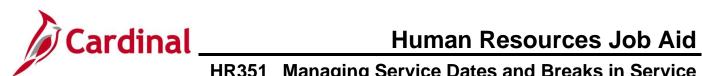

| Cardinal FIELD Name Interfacing Agy           | Online<br>Field<br>Name                                  | Meaning                                                                                                    | PeopleSoft<br>Delivered | Customized<br>For Cardinal | Cardinal<br>Specific |
|-----------------------------------------------|----------------------------------------------------------|----------------------------------------------------------------------------------------------------|-------------------------|----------------------------|----------------------|
| NOT ON LIDOOS                                 | 0                                                        | the Last Start Date for each employment record.                                                                                                    |                         | V                          |                      |
| NOT ON HR003<br>INTERFACE OR<br>HR296 EXTRACT | Company<br>Seniority<br>Date                             | This field is auto- populated by the value in the Annual Leave Eligibility Date field. This field is read only and cannot be edited. This date populates to the Absence Management page and is used to determine the Annual Leave Accrual rate. |                         | X                          |                      |
| NOT ON HR003<br>INTERFACE OR<br>HR296 EXTRACT | Benefits<br>Service<br>Date                              | Populated from the Benefits Program Participant page. Do not use the override box to change the value.                                                                                                    | X                       |                            |                      |
| NOT ON HR003<br>INTERFACE OR<br>HR296 EXTRACT | Seniority Pay Calc Date (seniority pay calculation date) | DO NOT USE! This date should match the Original Start Date for each employment record.                                                                                                    | X                       |                            |                      |
| NOT ON HR003<br>INTERFACE OR<br>HR296 EXTRACT | VSDP<br>Sick/PER<br>Leave Efft<br>Date                   | This date is auto- populated when the record is saved using the data in the Veteran's Service Credit Months field and the Annual Leave Eligibility Date.                                                                                        |                         |                            | X                    |
|                                               |                                                          | When Veteran's Service Credit Months field is 0, the VSDP SICK/PER Leave Efft Date will match the Annual Leave Eligibility Date.                                                                                                    |                         |                            |                      |

Rev 3/1/2025 Page 30 of 32

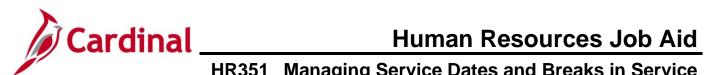

| Cardinal                                      | Online                                 | Meaning                                                                                                    | PeopleSoft | Customized   | Cardinal |
|-----------------------------------------------|----------------------------------------|----------------------------------------------------------------------------------------------------|------------|--------------|----------|
| FIELD Name                                    | Field                                  |                                                                                                    | Delivered  | For Cardinal | Specific |
| Interfacing Agy                               | Name                                   |                                                                                                    |            |              |          |
|                                               |                                        | When Veteran's Service Credit Months field is greater than (>) 0, that number will automatically adjust and populate the VSDP SICK/PER Leave Efft Date using the Annual Leave Eligibility Date, therefore accuracy is crucial. |            |              |          |
| PROBATION_DT                                  | Probation<br>Date                      | Probation Expiration Date should be entered in this field, if applicable.                                                                                                    |            | X            |          |
| NOT ON HR003<br>INTERFACE OR<br>HR296 EXTRACT | Last<br>Verification<br>Date           | Personal data verification date. Cardinal does not require employees to verify their personal data in the system.                                                                                                    | X          |              |          |
| V_VSDP_ENROLL_DA<br>TE                        | VSDP Enroll<br>Date                    | Used by the VSDP vendor to determine original program enrollment date. This field is provided to VRS.                                                                                                    |            |              | Х        |
| V_CONT_ST_SVC_DT                              | Continuous<br>State<br>Service<br>Date | State employment time without any break in service. This field is used to determine eligibility for severance, benefits at layoff, when applicable, for VPA covered employees.                                                 |            |              | X        |
| V_LEAVE_SVC_DATE                              | Annual<br>Leave<br>Eligibility<br>Date | This field MUST BE updated for all VPA covered employees and salaried employees for agencies that use Cardinal's Absence Management. This date automatically populates                                                         |            |              | Х        |

Rev 3/1/2025 Page 31 of 32

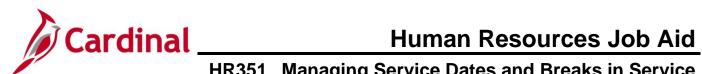

| Cardinal FIELD Name Interfacing Agy           | Online<br>Field<br>Name                 | Meaning                                                                                                    | PeopleSoft<br>Delivered | Customized For Cardinal | Cardinal<br>Specific |
|-----------------------------------------------|-----------------------------------------|----------------------------------------------------------------------------------------------------|-------------------------|-------------------------|----------------------|
|                                               |                                         | the Company Seniority Date field.                                                                                                    |                         |                         |                      |
| V_PRIOR_SVC_MON<br>THS                        | Previous<br>State<br>Service<br>Months  | Used when there is a break in service (Rehires only). Reference the HR351_Managing Servie Dates and Breaks in Service job aid to calculate the value for this field. |                         |                         | X                    |
| NOT ON HR003<br>INTERFACE OR<br>HR296 EXTRACT | Veterans<br>Service<br>Credit<br>Months | Used when employee has applicable military service and is eligible for annual leave accrual rate credit.                                                             |                         |                         | Х                    |
| NOT ON HR003<br>INTERFACE OR<br>HR296 EXTRACT | Total<br>Service<br>Credit<br>Months    | Auto-populate based on the Veterans Service and Previous State Service months and is used to calculate the Annual Leave Elig Date when there is a break in service.  |                         |                         | X                    |

Rev 3/1/2025 Page 32 of 32